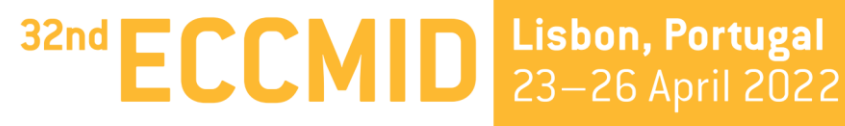

The congress of **XX** ESCMID

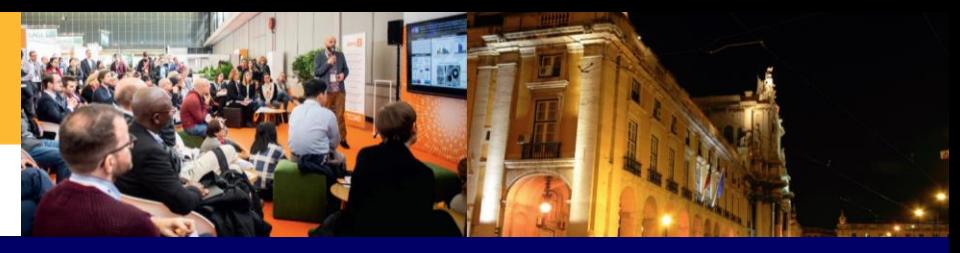

# **SPEAKER PRESENTATION**

# **Guidelines**

# **KEYMEVENTS**

# <span id="page-1-0"></span>**[TABLE OF CONTENTS](#page-2-0)**

# **1. [PRESENTATION SLIDES](#page-2-0)**

- **2. [CREATE A POLL](#page-7-0)**
- **3. [UPLOAD YOUR PRESENTATION](#page-14-0)**
- **4. [LAUNCH YOUR POLL \(D-DAY\)](#page-18-0)**
- **5. [THE D-DAY OF THE SESSION \(Online Speakers\)](#page-22-0)**

# <span id="page-2-0"></span>**PRESENTATION SLIDES**

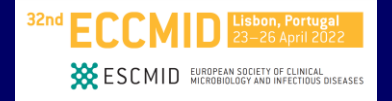

## **Duration and number of slides**

When preparing your presentation, please take note of the time allocated to your presentation. In general, when trying to assess how many slides you will require for a time slot, 2-2.5 slides per minute is a reliable rule of thumb. A higher number of slides will invariably result in your lecture exceeding the allotted time

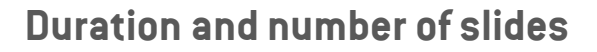

#### **Talk duration:**

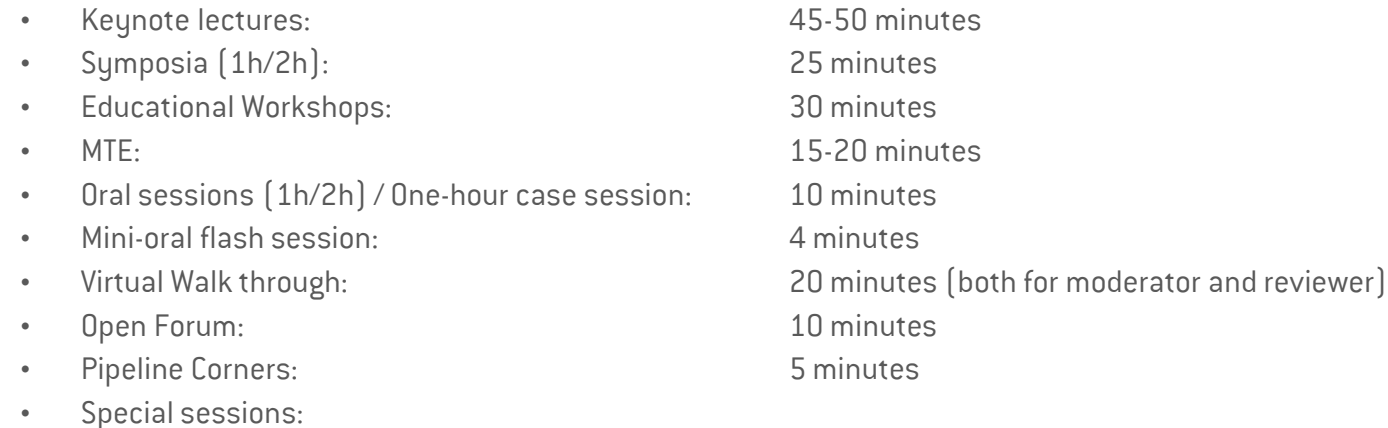

Late-breaking research from Clinical Microbiology and Infection journal:

20 minutes

**CONID** EUROPEAN SOCIETY OF CLINICAL **SCALE SECTION** 

Late-breaking research from The Lancet group:

10 minutes

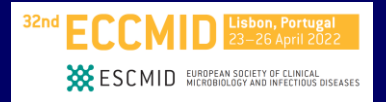

## **Format**

Presentation files will be accepted in .ppt and .pptx only

## **Template**

There is no mandatory template. If needed you can find some slides template [here](https://www.eccmid.org/abstracts/technical_information/)

## **Ratio**

The aspect ratio of your presentation must be 16:9.

## **File name**

To avoid any compatibility problems, please do not use special characters (e.g. «, Ö, Ø, ñ, ɛ, ®, ý, }, {, etc.) to name your file. Do not use passwords or encryption with your files.

## **File size**

The size of any given presentation should not exceed 500 MB.

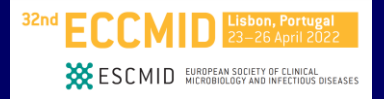

### **Font**

If you need to use special fonts, please make sure to supply us with the font at Speaker Ready Room and double check after uploading if everything looks as it should. Minimum recommended font size for easy viewing is 20 points.

### **Text**

Your guiding principle should be "as much as necessary, as little as possible". The text should be concise and to the point, key facts should be highlighted. No more than five text lines should be used per page.

#### **Colours**

Colours should be used sparingly. Choose colour combinations that make your text easy to read (preferably dark background light fonts; avoid red and green).

## **Layout**

Keep your slides clean: avoid to add too much information, especially graphs and experimental data on one single slide. Ensure a logical order of the content. A clear and well-structured arrangement is the most attractive and easiest to view on screen.

### **Images**

Images can be powerful if they are relevant and illustrate or compliment your content. Only use high quality, royalty free (or cited) images

<span id="page-7-0"></span>*For invited speakers & industry only*

# **CREATE A POLL**

# **CREATE A POLL STEP-BY-STEP (1/6)**

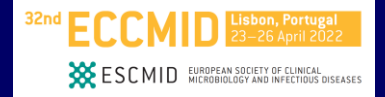

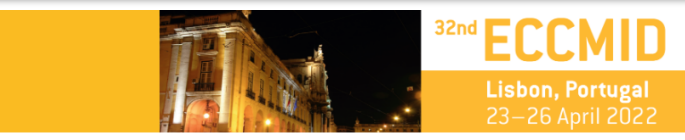

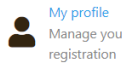

My biography Your resume in a few words

Dear Sir / Madam

We thank you again for taking part in ECCMID 2022. Please find below the list of talk(s) you will give, and/or the list of session(s) you are chairing.

Please keep in mind the time zones, the Programme is in: 23 - 26 April 2022: WEST (UTC +1) / 18 May 2022: CEST (UTC +2)

If you wish to add your mini-biography, you can click on My biography. If you wish to upload your picture, click on My Profile, import your picture, and click on Save

#### **Interventions**

**[Back to Table of Contents](#page-1-0)**

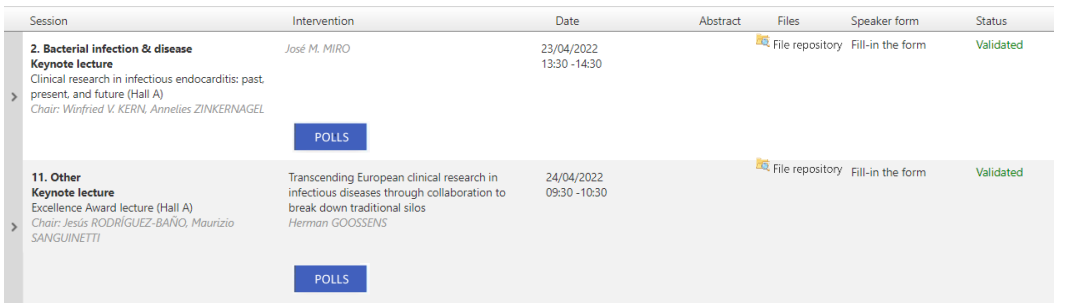

## **Create a poll step-by-step (1/6)**

- $\checkmark$  Please log in to your speaker profile. *(You should receive login information by email upon registration. Otherwise please contact [eccmid@key4events.com\)](mailto:eccmid@key4events.com)*
- **NB**: After creating your poll, a link will be generated. You must copy paste this link into your presentation. Please upload your presentation after integrating this link

# **CREATE A POLL STEP-BY-STEP (2/6)**

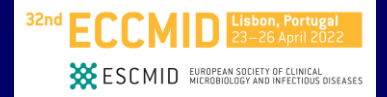

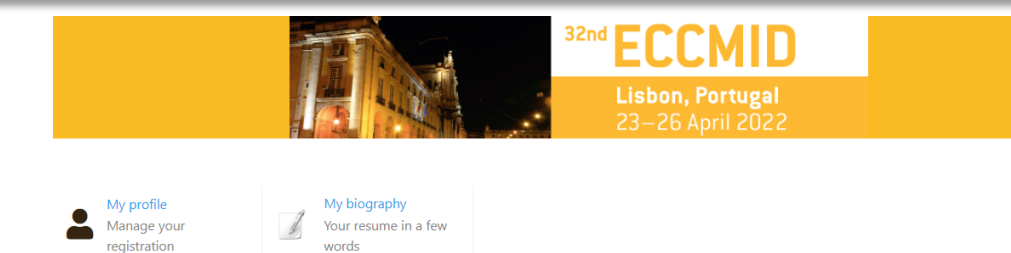

Dear Sir / Madam

We thank you again for taking part in ECCMID 2022. Please find below the list of talk(s) you will give, and/or the list of session(s) you are chairing.

Please keep in mind the time zones, the Programme is in: 23 - 26 April 2022: WEST (UTC +1) / 18 May 2022: CEST (UTC +2)

If you wish to add your mini-biography, you can click on My biography. If you wish to upload your picture, click on My Profile, import your picture, and click on Saye.

#### **Interventions**

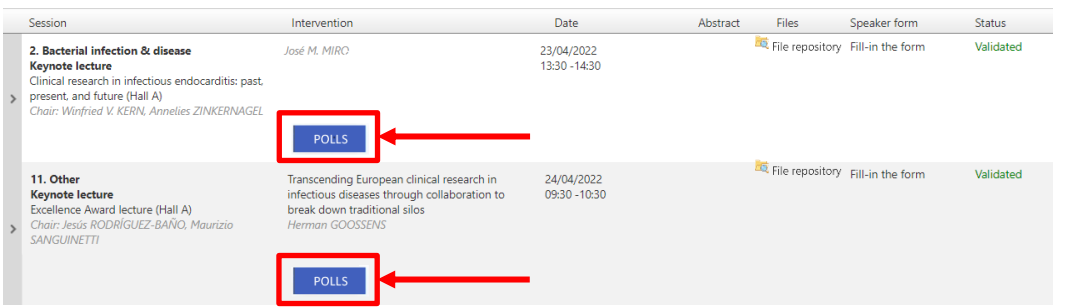

## **Create a poll step-by-step (2/6)**

U

 $\checkmark$  Click on the « POLL » button under the corresponding talk.

# **CREATE A POLL STEP-BY-STEP (3/6)**

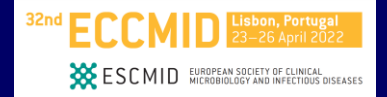

### **Manage interactivity**

In this page, you can manage polls which can be started during your intervention. You can integrate a link to your slides that will allow you to manage the polling session on the day of the event. The attendees on site can participate with the web app, those on remote with the event website.

*OtherKeynote lecture* 

*Transcending European clinical research in infectious diseases through collaboration to break down traditional silos*

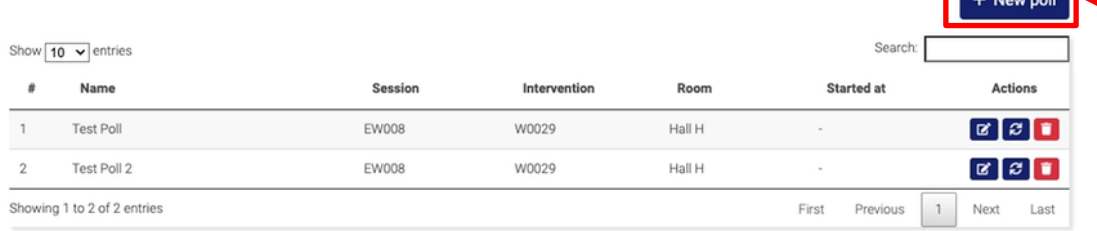

## **Create a poll step-by-step (3/6)**

 $\checkmark$  In the pop-up window, click on « New poll » to create a poll

 $\times$ 

# **CREATE A POLL STEP-BY-STEP (4/6)**

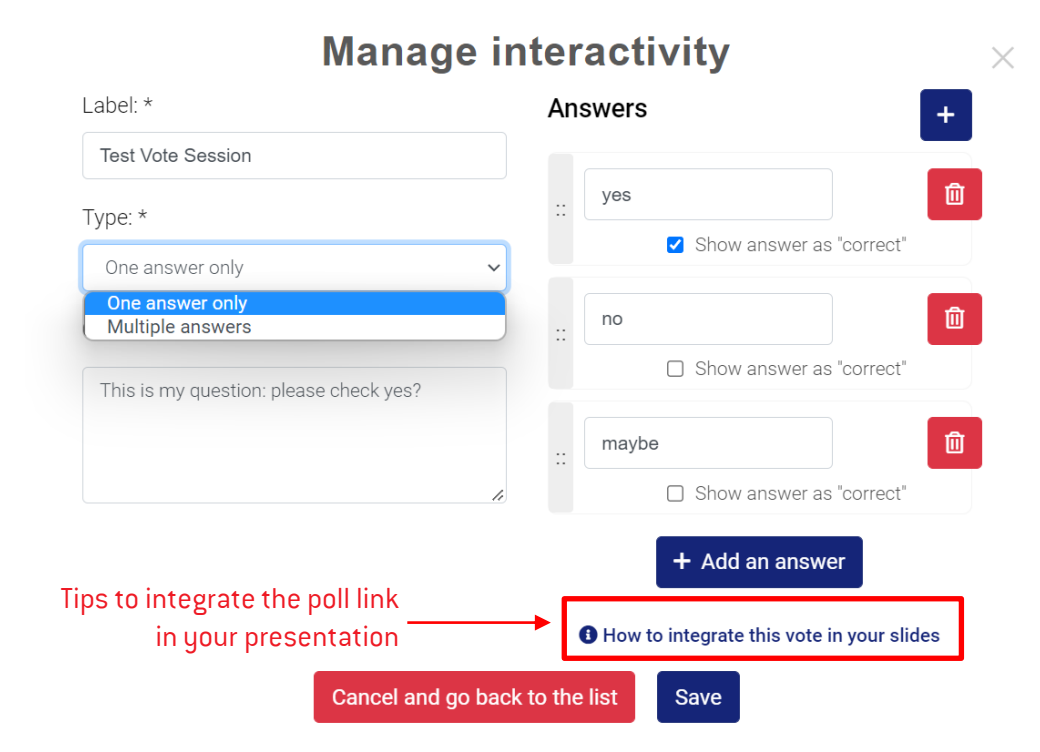

**[Back to Table of Contents](#page-1-0)**

**Create a poll step-by-step (4/6)**

**WESCMID** EUROPEAN SOCIETY OF CLINICAL DISEASES

- **On the left side, fill in the mandatory** fields:
	- Label
	- -Type(one answer only OR multiple answers)
	- -Text of your question
- **On the right side**, add as many answers as you need.

-To add an answer, click on « Add an answer »

-To delete an answer, click on the trash button

- If you need to display one or several answers as correct, tick the box « Show answer as right  $\gg$  under the answer [s].

**Click save** when you have finished

# **CREATE A POLL STEP-BY-STEP (5/6)**

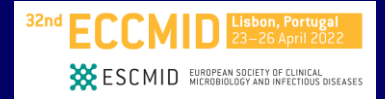

## **Manage interactivity**

#### Your poll has been created with success!

The poll test has been created. To integrate it to your presentation, please follow the steps right below

#### Integration in your presentation

To integrate this poll in your slides and in order to start it the day of your presentation, please follow this steps:

https://eccmid2022.qa.stream-up.eu/vote-6-7ca04e29e14657608bb972be11 copy the link below:

- select the slide content which will open the poll (image, button, text) on click.

- right click to open the right-click menu, select the « hyperlink » option and paste the link in the url input.

The presentation day, by clicking to the content associated with the link, you can start the vote and display the result.

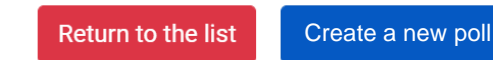

## **[Back to Table of Contents](#page-1-0)**

**Create a poll step-by-step (5/6)**

- ✓ **Copy paste the link in your PPT presentation** to be able to launch your poll during the presentation.
- ✓ **You can create a new poll** for the same presentation **or return to the list of polls created**

# **CREATE A POLL STEP-BY-STEP (6/6)**

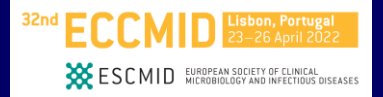

### **Manage interactivity**

In this page, you can manage polls which can be started during your intervention. You can integrate a link to your slides that will allow you to manage the polling session on the day of the event. The attendees on site can participate with the web app, those on remote with the event website.

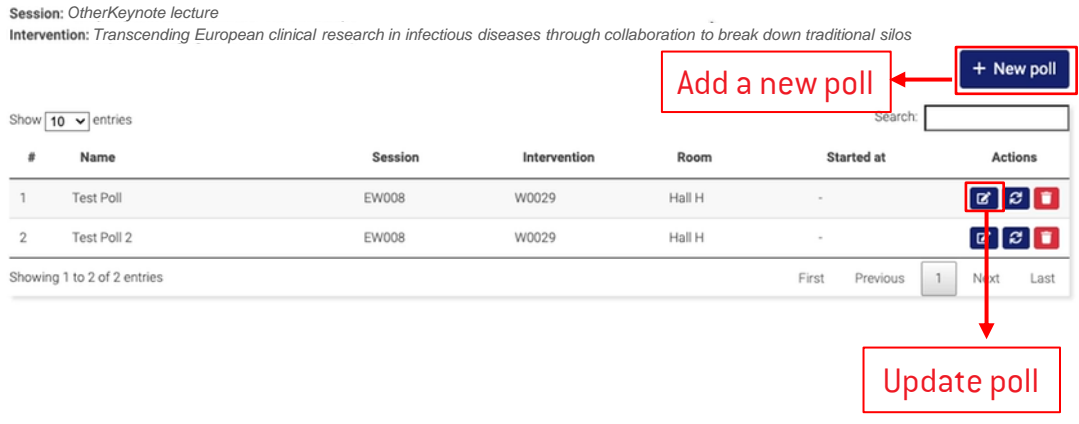

## $\times$   $\rightarrow$  Create a poll step-by-step [6/6]

- $\checkmark$  You can come back whenever you need to update your poll or create new ones
- $\checkmark$   $\wedge$  If you have several talks, there is a <manage interactivity> page for each talk; you cannot see all of your polls from your different talks in one page.

# <span id="page-14-0"></span>**UPLOAD YOUR PRESENTATION**

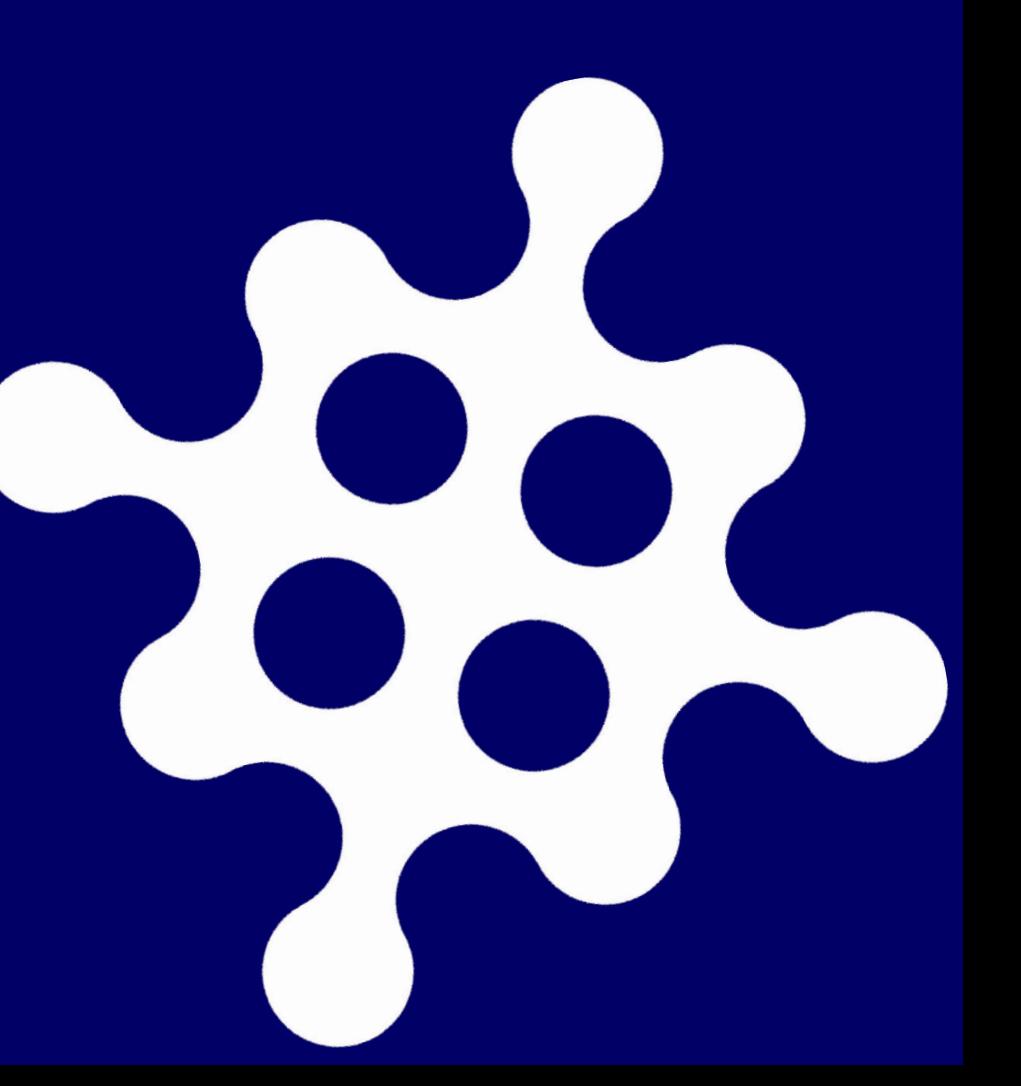

# **UPLOAD YOUR PRESENTATION STEP-BY-STEP (1/3)**

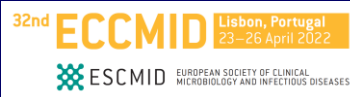

*Please note thatit will not be possible to use your own laptops or USB keys for upload in the hall of the session.*

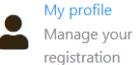

My biography our resume in a few

**Deadline to upload: 22 April 12:00 WEST**

Dear Sir / Madam

We thank you again for taking part in ECCMID 2022. Please find below the list of talk(s) you will give, and/or the list of session(s) you are chairing.

Please keep in mind the time zones, the Programme is in: 23 - 26 April 2022: WEST (UTC +1) / 18 May 2022: CEST (UTC +2)

If you wish to add your mini-biography, you can click on My biography. If you wish to upload your picture, click on My Profile, import your picture, and click on Save

#### **Interventions**

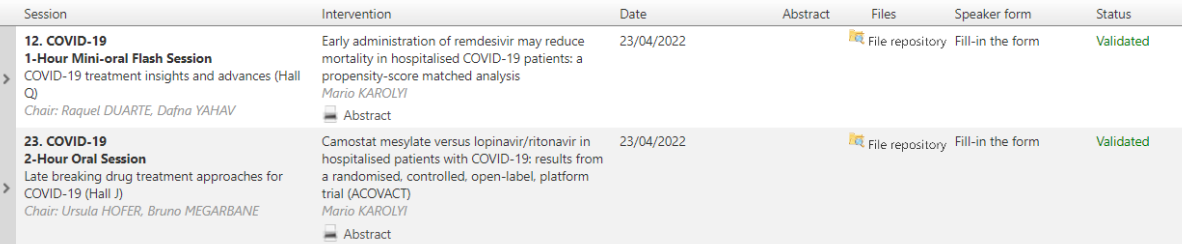

**Upload your presentation step-by-step (1/3)**

 $\checkmark$  Please log in to your speaker profile.

(*You should receive login information by email upon registration. Otherwise please contact eccmid@key4events.com)*

# **UPLOAD YOUR PRESENTATION STEP-BY-STEP (2/3)**

### *Please note thatit will not be possible to use your own laptops or USB keys for upload in the hall of the session.*

#### Dear Sir / Madam.

We thank you again for taking part in ECCMID 2022. Please find below the list of talk(s) you will give, and/or the list of session(s) you are chairing.

Please keep in mind the time zones, the Programme is in: 23 - 26 April 2022; WEST (UTC +1) / 18 May 2022; CEST (UTC +2)

If you wish to add your mini-biography, you can click on My biography. If you wish to upload your picture, click on My Profile, import your picture, and click on Save.

#### Interventions

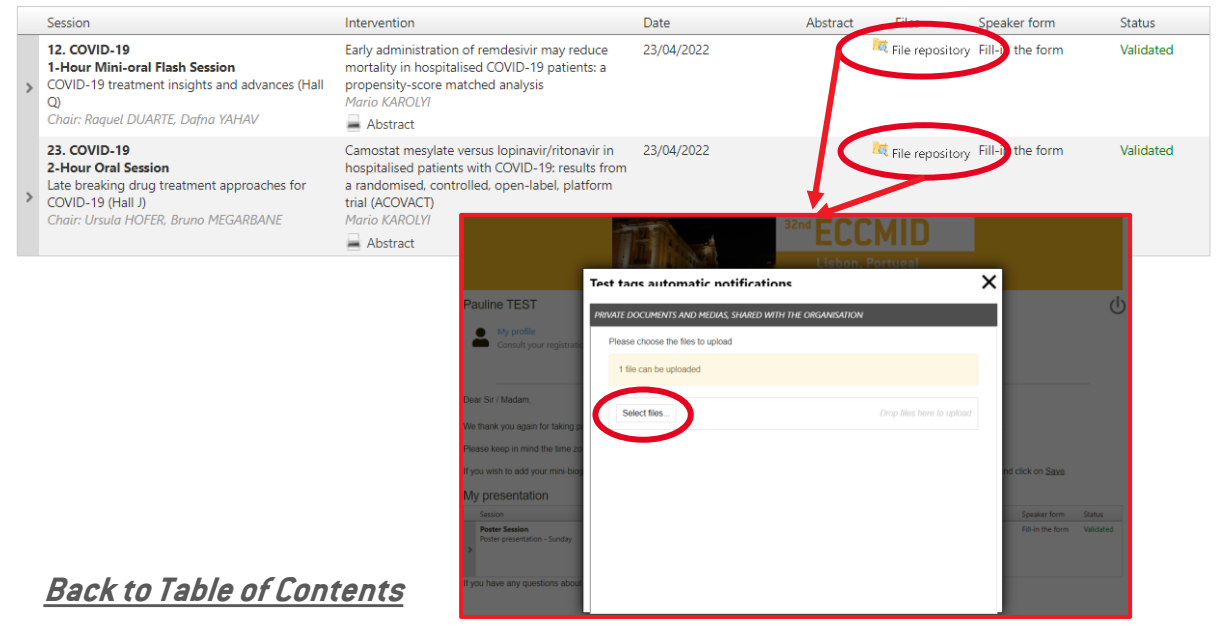

## **Deadline to upload: 22 April 12:00 WEST**

**WESCMID** EUROPEAN SOCIETY OF CLINICAL DISEASES

- **Upload your presentation step-by-step (2/3)**
- $\checkmark$  Click on "File repository".
- $\checkmark$  In the pop-up window, click on "Select files" to upload your slides from your computer.

## *Please note that only .ppt and .pptx files are accepted*

# **UPLOAD YOUR PRESENTATION STEP-BY-STEP (3/3)**

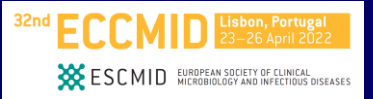

*Please note thatit will not be possible to use your own laptops or USB keys for upload in the hall of the session.*

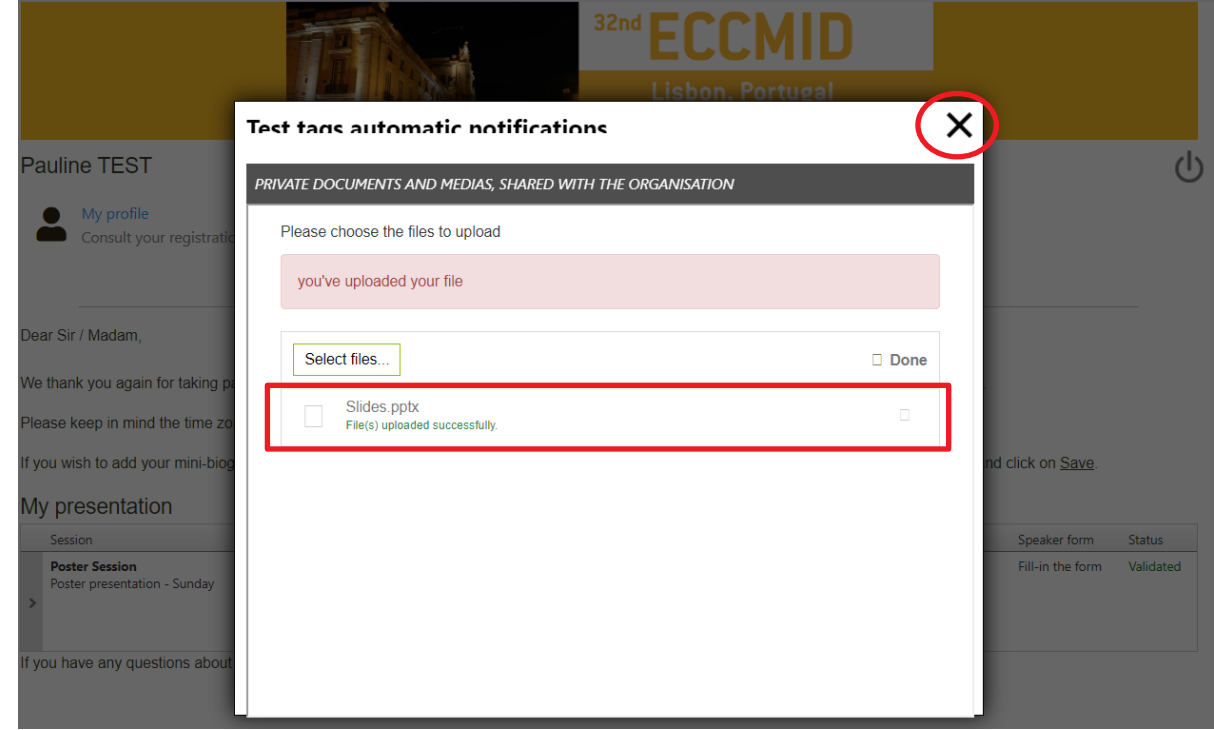

**[Back to Table of Contents](#page-1-0)**

## **Deadline to upload: 22 April 12:00 WEST**

- **Upload your presentation step-by-step (3/3)**
- The file uploaded will appear in the pop-up window
- Once the file is uploaded, you can close the pop-up window.

*& industry only*

<span id="page-18-0"></span>*For invited speakers* 

# **LAUNCH YOUR POLL On the D-Day only**

# **LAUNCH YOUR POLL STEP-BY-STEP (1/3)**

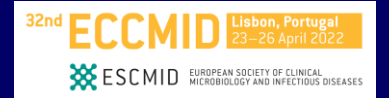

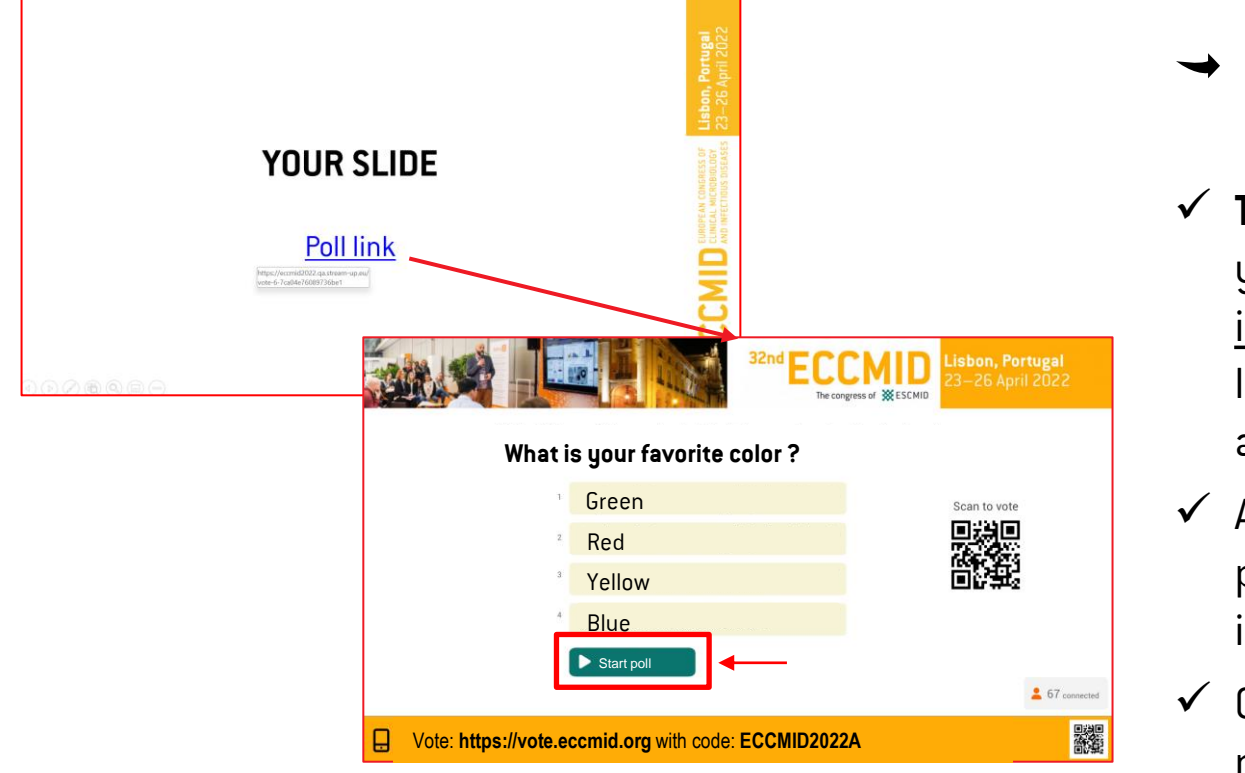

## **Lauch your poll step-by-step (1/3)**

- ✓ **The d-day** during your presentation, you will have to click on the link integrated in your presentation to launch the polling interface for the audience
- $\checkmark$  A webpage will open over your presentation with the polling interface
- $\checkmark$  Click « start poll » when you are ready

# **LAUNCH YOUR POLL STEP-BY-STEP (2/3)**

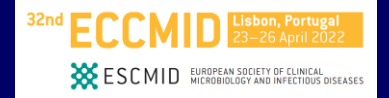

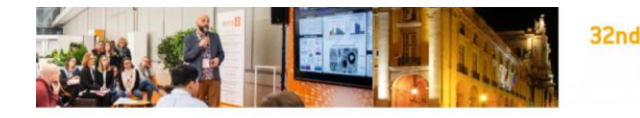

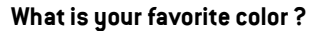

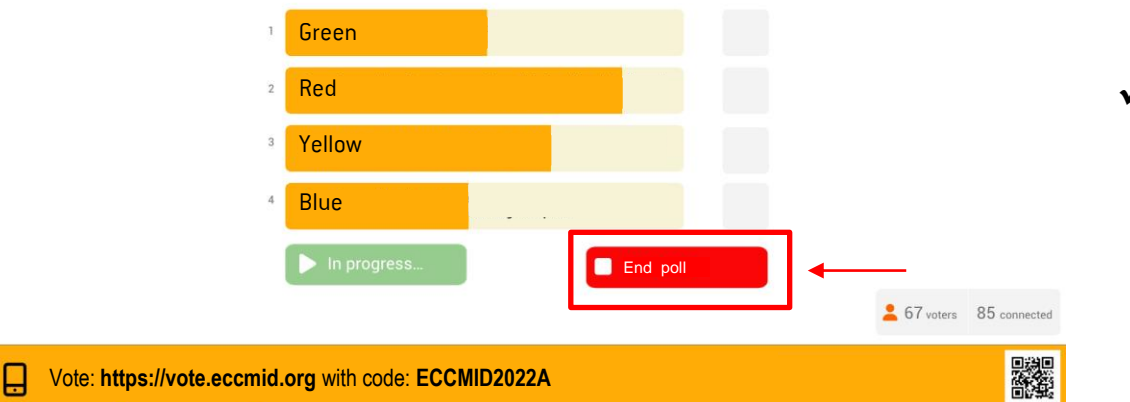

**Lisbon, Portugal** 

The congress of WESCMID

- **Lauch your poll step-by-step (2/3)**
- $\checkmark$  You will see in real time the answers from the audience
- $\checkmark$  Whenever you want, click on « End poll » to stop polling

# **LAUNCH YOUR POLL STEP-BY-STEP (3/3)**

Lisbon, Portugal 23-26 April 2022

The congress of **XX** ESCMID

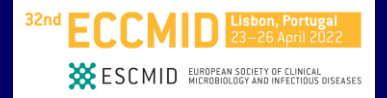

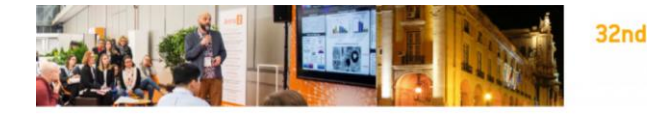

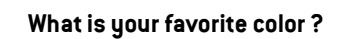

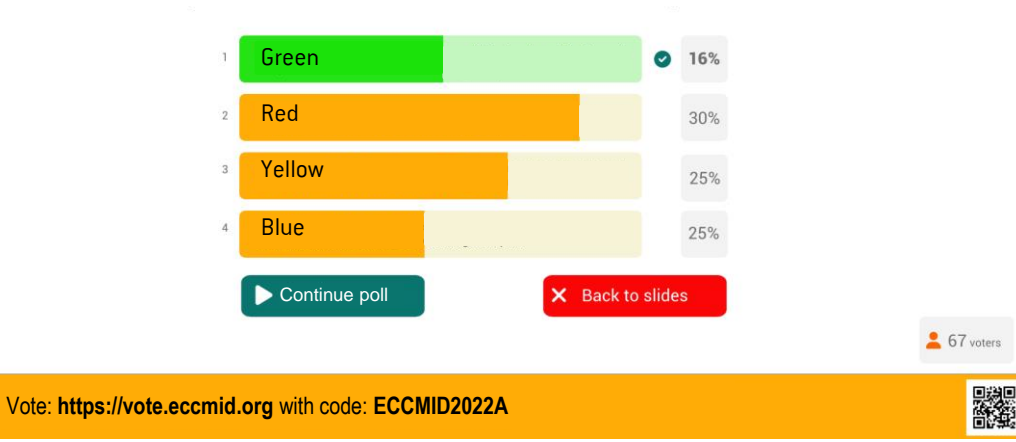

**Lauch your poll step-by-step (3/3)**

- Once ended, results will be displayed to the audience
- $\checkmark$  If you ticked as correct an answer when creating your poll, it will be displayed in green
- $\checkmark$  You can click on « Continue poll » to launch again the poll or click on « Back to slides » to go back to your presentation

<span id="page-22-0"></span>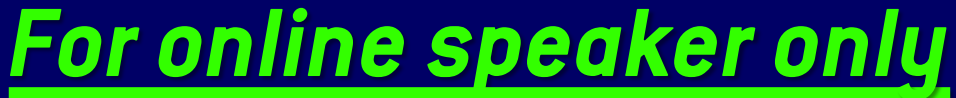

# **THE DAY OF THE SESSION**

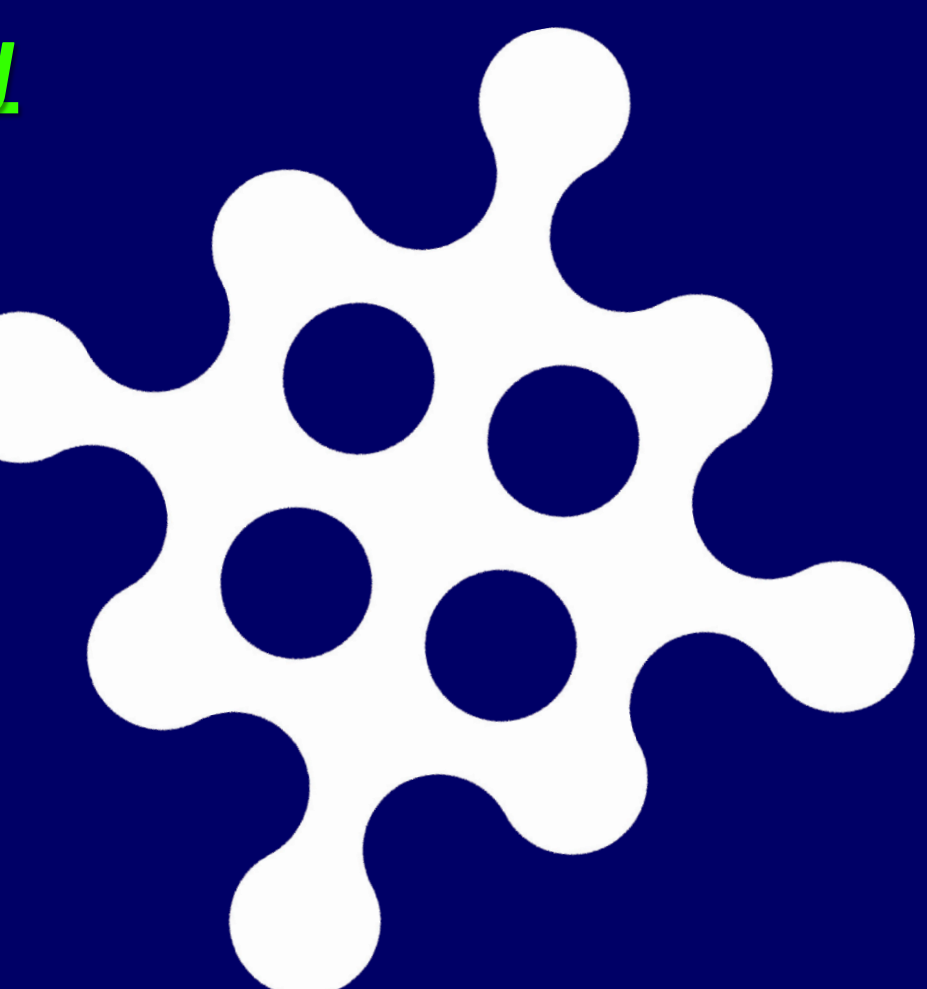

# **Best practices during the live**

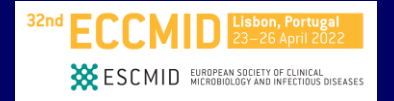

- $\overrightarrow{ }$  Be at the same place and have the same equipment than during the training
- $\rightarrow$  Check your session time based on your time zone
- $\rightarrow$  Try to sit tigh and not move too much (To the sides but also towards your computer)
- $\rightarrow$  Please never turn off your camera
- $\rightarrow$  Mute yourself when you are not talking
- $\rightarrow$  Turn off your computer notifications and close all programs which are not used for the session
- $\rightarrow$  Put your phone on silent mode

# **Access to the waiting room**

- $\rightarrow$  We will send you a zoom link by email to join the waiting room
- We kindly ask you to connect to zoom 45 minutes before the beginning of your session
- A technical team will be there to welcome and help you
- This allocated time before the start is to prepare the template with camera and audio control and for the last technical check:
	- Sound check
	- Video and Light check
	- Light check
	- Check the internet bandwidth

**Note: we ask you no to connect at the same time at the congress platform. It will disturb you with the sound and notifications.**

**Note:** for technical purpose, once you are connected to zoom, please do not turn off your camera. We need to setup and fix the final template for live.

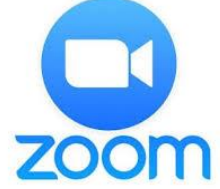

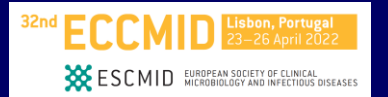

## **Before the start**

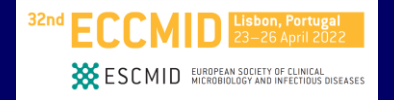

## ● **Speakers, Chairman : you will go live !**

**The technical team will check with you the run of the session**

- $\rightarrow$  Chair(s) will introduce the session and can make transitions between each presentation
- $\blacktriangleright$  Speaker: The technical team will display the slides and will give you the control of your presentation
- After all presentations, chairs will drive the Q&A session

## **Assistance**

For any technical issue, please send an email to: **[eccmid@key4events.com](mailto:eccmid@key4events.com)**

# **THANK YOU!**